County Accounting Manual

# **Fixed Assets Inventory**

Contents:

Inventories What do Do First Fixed Assets Inventory Screen Inventory Data Entries Record Management Undo, Delete, Search Reports Export Import Inventory Data One Fund Inventory Report Change Staff, Location, Fund, Category Tax Status

This document explains how to use the Fixed Assets Inventory database in Microsoft Access. Assets that will be used for a number of years in the operation of Extension Council business are known as Fixed Assets. Examples of Fixed Assets include office equipment and furniture. The mininum value for an inventory item required to be entered in the Fixed Assets database or recorded manually is the decision of the County Program Director and the Extension Council.

**Inventories - Equipment and Furniture** - A complete listing of all Council-owned non-expendable furniture and equipment as defined by Council policy should be maintained and reviewed annually. Information such as date of purchase, purchase cost, serial and inventory numbers, and current location is used for valuing assets, insurance documentation, damage or loss reports and budgeting for replacement. A complete listing of council-owned Fixed Assets is required during annual audits.

#### The Fixed Assets Inventory Database in Microsoft Access

The Fixed Assets Inventory is a relational database environment, comprising one major Table and secondary tables. In Access, a file is represented as a Table. The Fixed Assets Inventory program will allow you to record, update, and manage equipment and furniture owned by the Extension Council. Reports can be generated and sorted, as noted in the illustration.

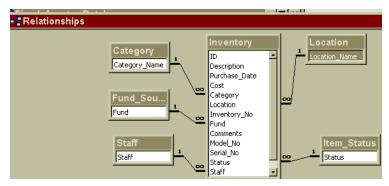

#### **Other Choices**

The Extension Council and the County Program Director may elect to record and update all fixed assets manually or utilize a computer program-–Word or Excel, or the <u>QuickBooks Fixed Assets</u> <u>Tracker.</u>

A Microsoft Access database is available for creating Inventory records. The default Inventory file may be copied from S:\ECRegion\Fixed Assets Inventory\Default Inventory file for All Counties and pasted to your computer.

The remaining pages of this document provide instructions for setting up and using the Fixed Asset Inventory database in Microsoft Access.

# What You Need To Do First

# Step 1. Create Folders

- 1. Create a new folder, **Inventory**, to store your Fixed Assets Inventory database file. You can create the folder and store the data file in any location. C Q or R drives.
- 2. Create a new folder on the Q: drive with folder name InventoryBackup (no space, capital I and B). The folder must be created on the Q: drive with the following folder path and correct spelling **Q:\InventoryBackup.** Periodically, a backup copy of your inventory records will be copied to this location.
- 3. Copy and paste the default Fixed Assets Inventory file from the Share drive location S:\ECRegion\Fixed Assets Inventory\Default Inventory file for Counties using Inventory for FIRST TIME to the folder you created in Step 1.

Note: The other folder, Default Inventory File for Counties with Exported Data, will be used by counties who currently use the Microsoft Fixed Asset data file but need to update the software.

#### Modify the Security Warning (one time adjustment) Step 2.

#### Open Microsoft Access from the Task Bar or the Start Button

#### Windows Vista User

- Click the Microsoft Access icon on the task bar (at bottom of monitor). -or-
- Click the Start Button, Select All Programs, Scroll down and select Microsoft Office, Select Microsoft Access 2007.

#### Windows 7 User

- Click on the Microsot Access icon on the task bar (at bottom of monitor). -or-
- Click the Start button, Select All Programs, Scroll down and select Microsoft Office, Select Microsoft Access 2010.

#### Modify the Security Warning

#### Windows Vista User

- Click the Microsoft Office ball on top left corner of screen.
- Select Access Option at bottom right of the new screen. Go to Step A.

#### Windows 7 User

- Select **File** from the menu bar at top left corner of screen.
- Select Options (or Privacy Options) (towards bottom of left side bar). Go to Step A.
- **A.** On the left side bar, select **Trust Center**.
- **B.** On the right side, select **Trust Center Settings**.
- **C.** On the top left side, select **Trusted Locations**.
- **D.** At bottom of screen, place a checkmark preceding "Allow Trusted Locations on my network.

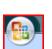

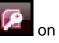

#### E. Select Add New Location button.

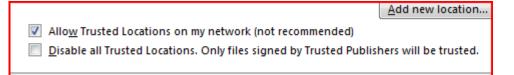

- F. Select the **Browse button** and navigate to the **drive and folder path** where your Fixed Assets database is stored.
- **G.** Select the folder. Be sure the **folder name** appears in the Folder Name field at the bottom of the Browse screen.
- H. Click OK.
- I. Place a checkmark preceding "Subfolders of this location are also trusted."

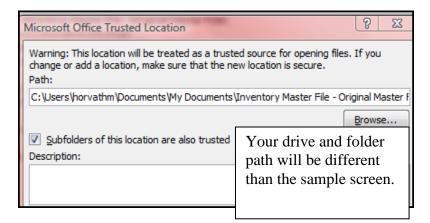

- J. Click 3 OK buttons.
- K. Close Microsoft Access

# **Step 3.** Create a Desktop Shortcut for the Fixed Assets Database

- Open Computer or Windows Explorer and navigate to the drive and folder path where the Fixed Assets Database file is stored.
- Right click on your Fixed Assets Database file. Filename ends with .accdb
- Left Click on Send To
- Left Click on Desktop (Create Shortcut)

# **Open and Use the Fixed Assets Database**

 $\rightarrow$  Use the **desktop shortcut** to open the Fixed Assets Database.

# Enter Information for Location, Staff, Category, and Fund Sources

New information for Location, Staff, Category, and Fund Source must be entered in the appropriate Form before creating inventory records.

| Home Add-Ins Other Assets                                                                                                    | s Menu                          |                                                                                                    |
|----------------------------------------------------------------------------------------------------|---------------------------------|----------------------------------------------------------------------------------------------------|
| I Report-Staff I Report-Location Report-Fund<br>I List Staff I List Location I List Funds I List Co<br>InventoryForm I Location_Form I Staff_Form | Categories 💼 List All Records 🌐 | :port-All Records 🎚 Report-Status 🔎 Export to MS Word 🚇 Export to MS Ex                                                                                                    |
| Replace the room numbers w                                                                                                    | Location                        | 5.                                                                                                    |
| ▶ Not Assigned   ■ Room 1   ■ Room 2   ■ Room 3   ■ Room 5   ■ Room 6                                                                             | d: 12 P N M of 12               | A Location Item may be deleted if<br>no inventory records exist with the<br>location name.<br>Use "Not Assigned" when<br>appropriate. Do not delete or<br>change the "Not Assigned"<br>Location name. |
| *                                                                                                    |                                 | A Location or "Not Assigned" is<br>required for each inventory                                                                                                    |

## Staff

record.

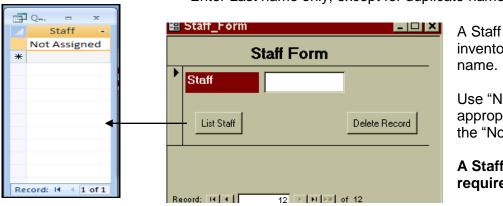

Enter Last name only, except for duplicate names.

A Staff Name may be deleted if no inventory records exist with the staff name.

Use "Not Assigned" when appropriate. Do not delete or change the "Not Assigned" staff name.

# A Staff name or "Not Assigned" is required.

# Category

Items for the Category Table were decided by the Fixed Assets committee. Additional category items may be added.

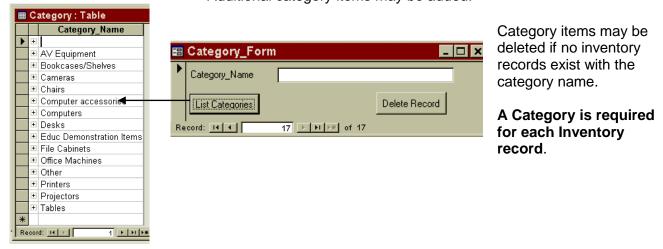

#### **Fund Sources**

Items for Fund Sources were decided by the Fixed Assets Committee. Additional items may be added.

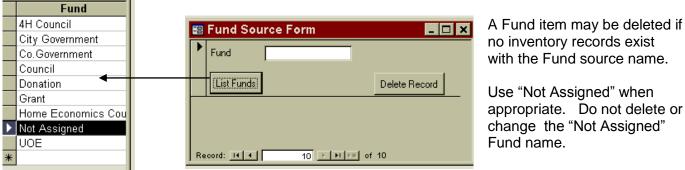

Use "Not Assigned" when appropriate. Do not delete or change the "Not Assigned" Fund name.

A Fund Source or "Not Assigned" is required for each inventory record.

**UOE** – formerly University Outreach and Extension. Currently, referred to as UME. This is equipment purchased by UME -University of Mo Extension.

# **Item Status**

Items for **Item Status** were decided by the Fixed Assets Committee. Additional Items may NOT be added.

Discarded/Surplus InActive InService Sold There is no Status data entry screen.

Most Inventory items will be **InService** status. Therefore, the **default** will be **InService** for new records.

Items in storage or not in use may be classified as **InActive**.

Items that are **discarded or sold** may be reclassified as such or may be removed from the Inventory database.

# **Fixed Assets inventory Screen**

Upon opening the **Fixed Assets** database file, the following screen displays the components of the Inventory Table.

**Note**: If an Inventory record does not include a staff name, a fund source, or a location name, the item will not be included on some reports.

| InventoryForm        | _                         |
|----------------------|---------------------------|
| Fixed Assets         | Undo Record Delete Record |
| ▶                    |                           |
| Description          | * * Data Required         |
| Purchase Date        |                           |
| Purchase Cost        |                           |
| Category             | Category Required         |
| Location             | Location Required 📃 💌     |
| Inventory_No         |                           |
| Model_No             |                           |
| Serial_No            |                           |
| Fund                 | Fund Required 📃 💌 🎽       |
| Staff                | Staff Required 🗾 💌        |
| Date Re-Assigne      |                           |
| Comments             |                           |
| Status               | InService 🔍 📩             |
| Record: 1 152 of 152 | 🕨 😼 🗽 No Filter Search    |

| At the top of the screen                                                                                                    |  | <b>UOE</b> – formerly University Outreach and<br>Extension. Currently, referred to as UME.<br>This is equipment purchased by UME – |  |  |
|----------------------------------------------------------------------------------------------------|--|----------------------------------------------------------------------------------------------------|--|--|
| Home Add-Ins Other Assets Menu                                                                                                    |  | University of Mo Extension.                                                                                                    |  |  |
| 🔟 Report-Staff 👖 Report-Location 👖 Report-Fund 🕕 Report-Category 🛄 Report - UOE Technology 🕕 Report-All Records 🕕 Report-Status 🔎 Export to MS Word 🕺 Export to MS Ex |  |                                                                                                    |  |  |
| 🛱 List Staff 💼 List Location 💼 List Funds 💼 List Categories 💼 List All Records 🚔                                                                                      |  |                                                                                                    |  |  |
| 🖼 InventoryForm 🖼 Location_Form 🖼 Staff_Form 🖼 Category_Form 🖼 Fund_Source_Form                                                                                       |  |                                                                                                    |  |  |

Custom Toolbars

The Add-Ins Tab at top of screen displays the following features.

First Row - Reports sorted by... Second Row - Lists Third Row - Forms

#### The Other Assets Menu displays the following features.

| Export All Tables | Change Staff Name    | Change Category Name |  |
|-------------------|----------------------|----------------------|--|
| Import All Tables | Change Location Name |                      |  |
| One Fund Report   | Change Fund Name     |                      |  |
| A Custom Group    | 2nd Custom Group     |                      |  |

For explanation of the above menu features, go to section, Other Assets Menu.

## **Enter Inventory Data**

An Inventory Record consists of various fields to describe the item, as illustrated in the Fixed Asset Inventory screen. An explanation of the Inventory fields follows. New Information for Staff, Location, Fund, and Category must be entered prior to creating Inventory Records.

| Description      | 50 Character limit                                                                                               | Data Required |                                                                                                    |
|------------------|----------------------------------------------------------------------------------------------------|---------------|----------------------------------------------------------------------------------------------------|
| Purchase Date    | Date may be entered in<br>varous formats:<br>8/11/1994 or 8/11/94 or<br>Aug 11 1994 or 8/11 (if<br>current year) | Data Required | If purchase date is<br>unknown, enter the<br>same date for all items<br>that have no purchase<br>date, i.e. 01/01/1999, or<br>another date. |
| Purchase Cost    | Number field                                                                                                    | Data Required |                                                                                                    |
| Category         | Select from pull-down list                                                                                       | Data Required |                                                                                                    |
| Location         | Select from pull-down list                                                                                       | Data Required |                                                                                                    |
| Inventory No     | 20 character limit                                                                                               | Data Optional |                                                                                                    |
| Serial No        | 20 character limit                                                                                               | Data Optional |                                                                                                    |
| Fund             | Select from pull-down list                                                                                       | Data Required |                                                                                                    |
| Staff            | Select from pull-down list                                                                                       | Data Required |                                                                                                    |
| Date Re-Assigned | Date may be entered in<br>varous formats:<br>8/11/2008 or 8/11/94 or<br>Aug 11 1994 or 8/11 (if<br>current year) | Data Optional | Use when re-assigning an inventory item to another staff person.                                                                            |
| Comments         | 60 character limit                                                                                               | Data Optional | Use for additional<br>information about<br>inventory item                                                                                   |
| Status           | Select from pull-down list                                                                                       | Data Required | The default status is<br><i>Inservice.</i> Other status<br>types may be selected,<br>when appropriate.                                      |

## **Record Management**

An **ID number** is included in the record structure but is not displayed on the Inventory Form. This ID number is required for maintaining the integrity of the relational tables – for example, to prevent a category, location, staff, or fund source from being deleted when in use in an existing inventory record.

The **Record number** displayed at the bottom of the Inventory Form represents the **sequence** of inventory records and is not the actual Inventory ID number.

|            | <br>     |       |
|------------|----------|-------|
| Record: 14 | 28 🕨 🕨 🕅 | of 28 |

# Undo, Delete, Search (Find)

| E InventoryForm        |             |               |
|------------------------|-------------|---------------|
| Fixed Assets Inventory | Undo Record | Delete Record |

Undo Record erases data entered in an incomplete inventory record that has not been saved.

Delete Record removes a previously-saved inventory record from the database.

#### **Search for Records**

There are 2 ways that fixed assets records may be searched.

Method 1. The newest and fastest method is at the bottom of each form.

At the bottom of any data entry form, use the search filter. Type a specific word or phrase that may be included in any field.

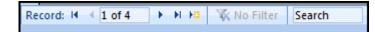

#### Method 2. LISTS – Another Way to Search for Inventory Records

As illustrated below, you can search for an inventory record(s) by using one of the Lists buttons. The Lists display the inventory data in **draft format** and sorted by the Secondary Table: Staff, Location, Funds, Categories or displays all records.

💼 List Staff 💼 List Location 💼 List Funds 💼 List Categories 💼 List All Records

#### You can change the sort sequence within a List..

- Right clicking on the header of the column you wish to sort.
- Left click on Sort ascending or Sort descending.

| Reports                                                                               |             | <b>UOE</b> – formerly University Outreach and<br>Extension. Currently, referred to as UME.<br>This is equipment purchased by UME –<br>University of Mo Extension. |             |
|---------------------------------------------------------------------------------------|-------------|----------------------------------------------------------------------------------------------------|-------------|
| Home Add-Ins                                                                          | 1           |                                                                                                    | EN E        |
| Report-Staff I Report-Location I Report-Fund Report-Category Report - U               | DE Technolo | ogy 🏢 Report-All Records 🧵 Report-Status 📱 Export to MS Word 📱 Export                                                                                             | to MS Excel |
| 🛱 List Staff 💼 List Location 💼 List Funds 💼 List Categories 💼 List All Records 🚔      |             |                                                                                                    |             |
| InventoryForm III Location_Form III Staff_Form III Category_Form III Fund_Source_Form |             |                                                                                                    |             |
|                                                                                       |             |                                                                                                    |             |

As noted above, Reports may be generated and sorted by: Staff Location Fund Category UOE Technology All Records Status

The **UOE Technology report** is programmed to look for items that are assigned to fund, UOE or UME, and the following categories: computers, computer accessories, printers, projectors.

Reports may be exported to **Word format**. Word does a good job of exporting and retaining heading and field formats, but removes the horizontal lines.

# **Other Assets Menu**

Other Assets Menu

The Other Assets menu includes Export/Import Tables, UM Inventory Report, and quick changes for staff, location, fund, category.

#### Export /Import Inventory data

Export All Tables Import All Tables One Fund Report A Custom Group Under the **Other Assets Menu**, the **Export/Import feature** is used when a new update for the Inventory database is available. Data for Inventory, Staff, Location, Funds, and Category Tables are exported to **Q:\InventoryBackup**. The Import feature is used to import the exported data into a new Inventory database file.

Your Inventory, Staff, Location, funds, and Category tables are **exported automatically** each time you close the Inventory data entry screen. These 5 files will be stored in **Q:\InventoryBackup.** It is important that the folder name be spelled correctly. Refer to section, <u>Create folders</u>, earlier in this document.

**Either Export method may be used:** From the Export Import menu or when closing the Inventory data entry form.

#### One Fund Inventory Report

A One-Fund Inventory report may be created and printed, for example UME, 4H, County, Grant, etc. It is important to be consistent in identifying the funding source for each inventory item. In the event, the regional or campus office requests a listing of all items purchased with University Extension funds, the item should be entered and recorded as UME or UOE.

#### Change Staff, Location, Fund, or Category Name

Under the **Other Assets Menu**, the **Change Staff**, **Location**, **Fund**, **Category group** will allow you to **reassign** staff, location, fund, or category name for existing names.

| Change           | Staff Name    | Change Category Name |  |
|------------------|---------------|----------------------|--|
| Change           | Location Name |                      |  |
| Change           | Fund Name     |                      |  |
| 2nd Custom Group |               |                      |  |

For example, if Smith was assigned to 20 inventory items but Smith resigns or retires, the 20 inventory items may be re-assigned to the new staff person, Jones. Use the Change Staff Name button. Instructions are included on the Staff screen. Correct spelling is crucial!

#### Two files (Tables) will be updated: The staff file and the Inventory file (Table).

In steps 1 and 2, the **new** staff name is entered.

In steps 3 and 4, the **former** (or existing) staff name is entered.

| 🖃 StaffNameChange_in_InventoryTable 🛛 🗖 🗙                                                                                                    |                                                                                                    |  |  |  |
|----------------------------------------------------------------------------------------------------|----------------------------------------------------------------------------------------------------|--|--|--|
| This procedure will change a specified staff name in Inventory Records.<br>First, you must enter the new staff name in the Staff Table.<br>Then perform the Staff Name change procedure. |                                                                                                    |  |  |  |
| Open Staff Form to Add new<br>Staff name in Staff Table                                                                                                    | Change Staff Name in<br>Inventory Table                                                                                         |  |  |  |
| SELECT BUTTON ON THE LEFT<br>Step 1. Open Staff form and add new Staff<br>Name to the Staff Table.                                                                                       | EXAMPLE:<br>Step 1. Enter Jones - new Staff name in Staff<br>Table.                                                             |  |  |  |
| SELECT BUTTON ON THE RIGHT<br>Step 2. Enter same new Staff name for<br>change in Inventory records.                                                                                      | Step 2. Enter Jones - replacement Staff name for Smith in appropriate Inventory records.                                        |  |  |  |
| Step 3. Enter old Staff name that you want to replace in the Inventory records.                                                                                                    | Step 3. Enter Smith - replace Smith Staff name with new Staff name, Jones.                                                      |  |  |  |
| Step 4. Enter old Staff name again. This will<br>delete the old Staff name from the Staff Table.<br>Or, Press <enter> to retain old Staff name</enter>                                   | Step 4. Enter Smith - deletes old Staff name,<br>Smith, from Staff Table.<br>Or, Press <enter> to retain old Staff name</enter> |  |  |  |

The same concepts are applied to the Change Location, Change Fund, and Change Category Names.

#### **Tax Status**

The Extension Council is not required to file a Federal or State Income Tax Return. Therefore, calculating Depreciation Expense and Accumulated Depreciation for Fixed Assets is not required by law. It was the decision of the Fixed Assets Committee not to address the Depreciation issue.